Damage Disputes Workflow Guide

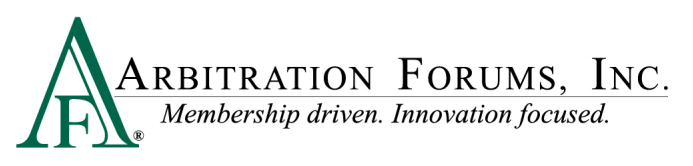

## **Damage Disputes Workflow Guide**

After accessing TRS and pulling a case to hear, proceed through all required **workflow steps** until you reach the Recovering Party's damages.

## **WORKFLOW STEPS**

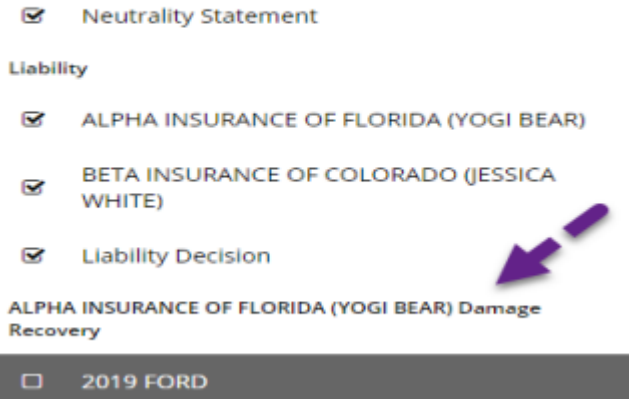

From this step, Damages Disputes will be indicated by a red box with the word "Disputed" displayed inside.

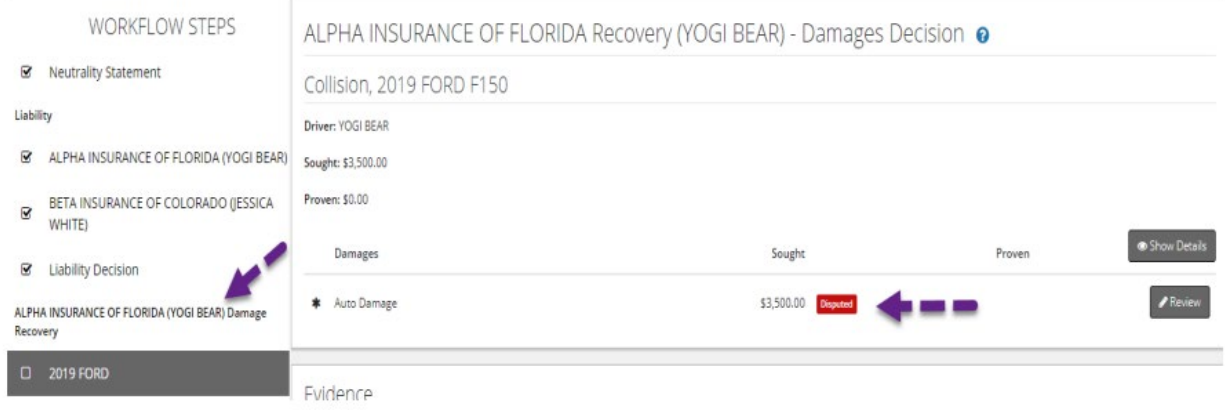

Select **Review** to read the arguments and evidence presented by the Responding Party.

MEMBER CONFIDENTIAL: May not be shared outside Arbitration Forums, Inc. or intended Member Company without Senior Management AND Member Company approval. This Damage Disputes Workflow Guide is confidential and protected from disclosure or redistribution in accordance with the Terms of Use available at: [https://home.arbfile.org/terms-of-use.](https://home.arbfile.org/terms-of-use)

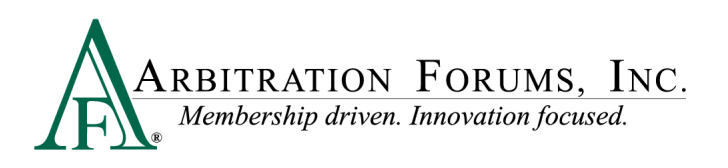

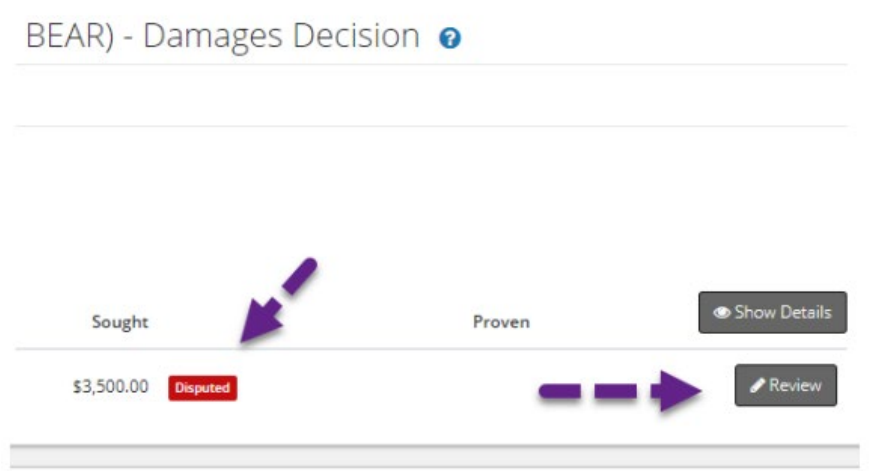

From the Review tab, review the Responding Party's new proposed amount along with their justification.

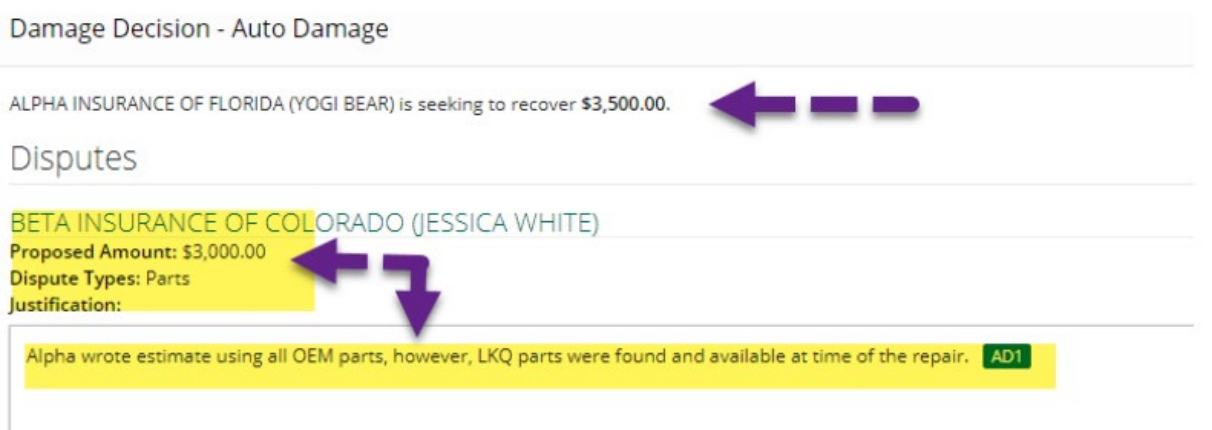

In this example, you can see the filing party's original damage amount was \$3,500. The proposed amount being requested by the Responding Party is \$3,000, and their justification is that LKQ parts were available but not used.

Next, review the evidence and evaluate whether it supports the arguments made. Evidence can be viewed by either clicking the PDF icon or by selecting **View All Evidence**.

MEMBER CONFIDENTIAL: May not be shared outside Arbitration Forums, Inc. or intended Member Company without Senior Management AND Member Company approval. This Damage Disputes Workflow Guide is confidential and protected from disclosure or redistribution in accordance with the Terms of Use available at: [https://home.arbfile.org/terms-of-use.](https://home.arbfile.org/terms-of-use)

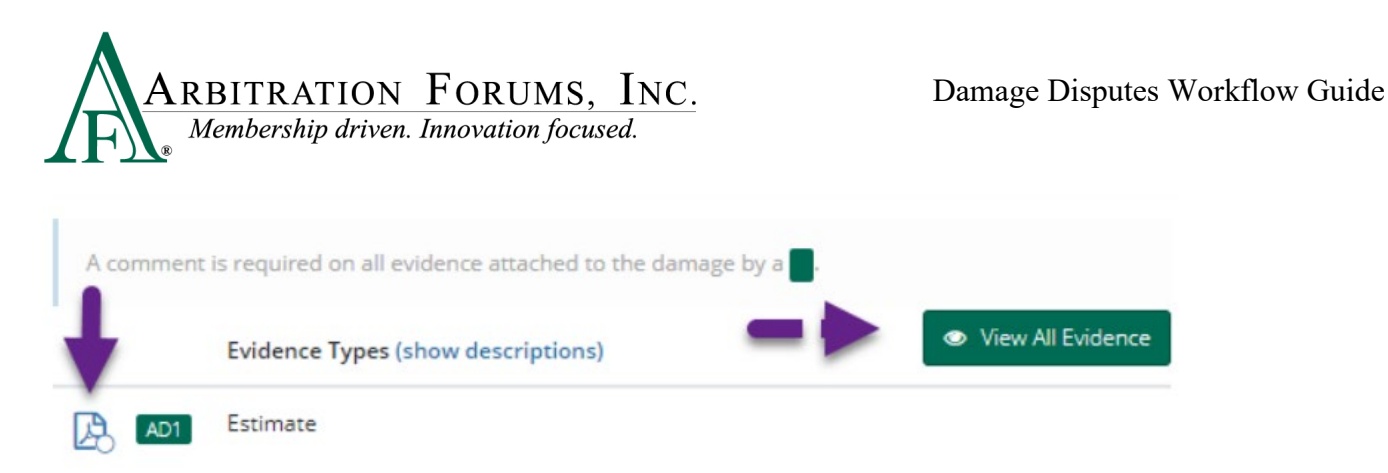

**Reminder: A green box requires the arbitrator to make a comment about that evidence item. If not entered, the system prevents the decision from being submitted.** 

As arbitrators, you will either **Confirm Damages Sought** or **Reduce Auto Damage Amount** by selecting the appropriate radio button seen below.

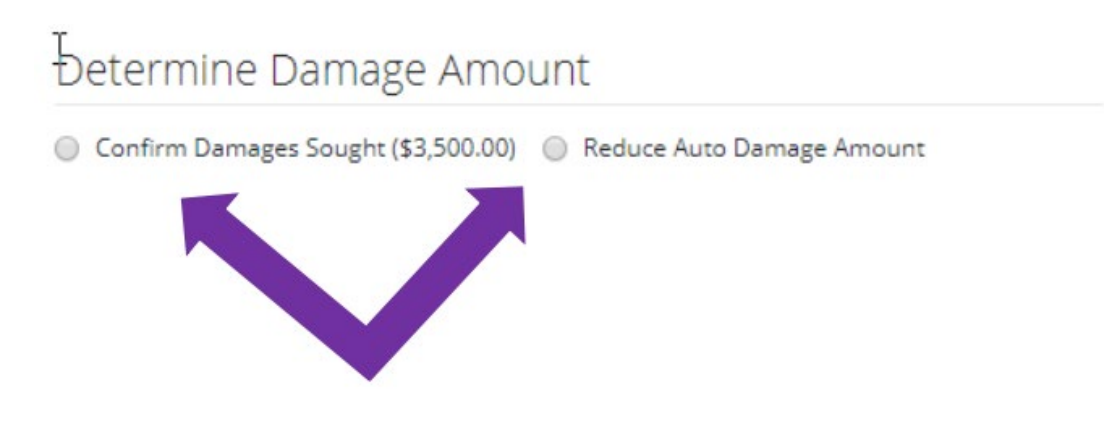

After determining the damage amount, enter your justification and select **Done**.

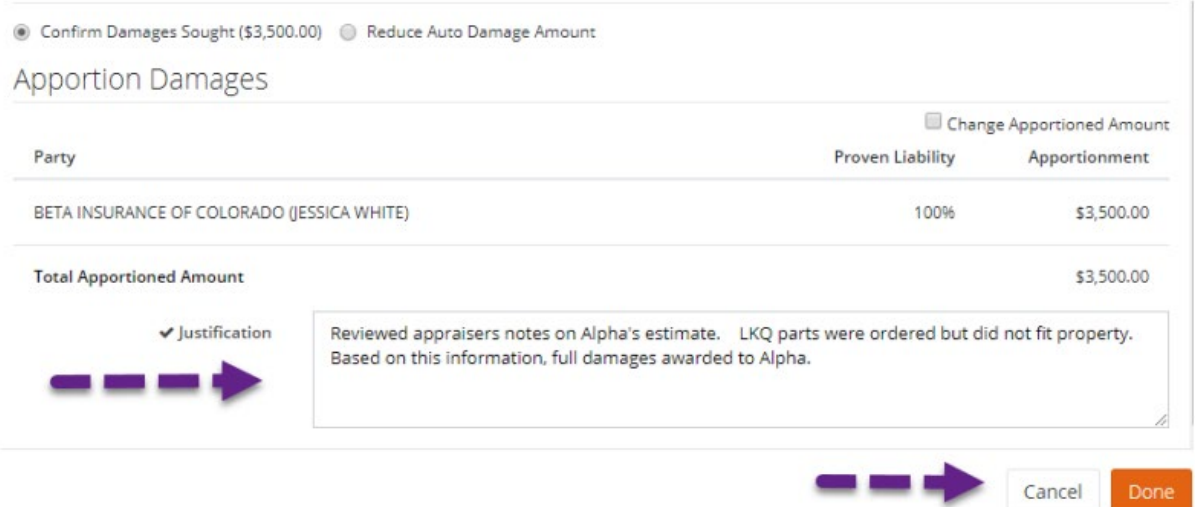

In this example, the arbitrator selected **Confirm Damages Sought**, awarded all damages to the filing party, entered a justification, and selected **Done**.

MEMBER CONFIDENTIAL: May not be shared outside Arbitration Forums, Inc. or intended Member Company without Senior Management AND Member Company approval. This Damage Disputes Workflow Guide is confidential and protected from disclosure or redistribution in accordance with the Terms of Use available at: [https://home.arbfile.org/terms-of-use.](https://home.arbfile.org/terms-of-use)

© 2024 Arbitration Forums, Inc. Revised: June 3, 2024

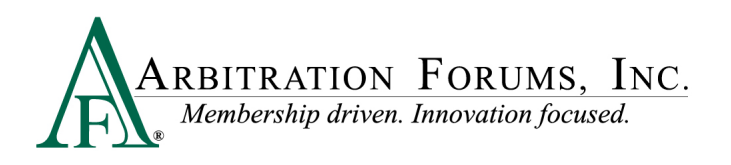

**Reminder: When entering your justification, you are speaking to the non-prevailing party who needs to understand why their argument was not taken into consideration.**

If selecting **Reduce Auto Damage Amount**, enter the new damage amount.

● Confirm Damages Sought (\$3,500.00) ● Reduce Auto Damage Amount V \$3,000.00

In addition to entering a justification, when selecting **Reduce Auto Damage Amount**, arbitrators must "show the math." This allows all parties to know how you arrived at the new amount for further clarity and understanding.

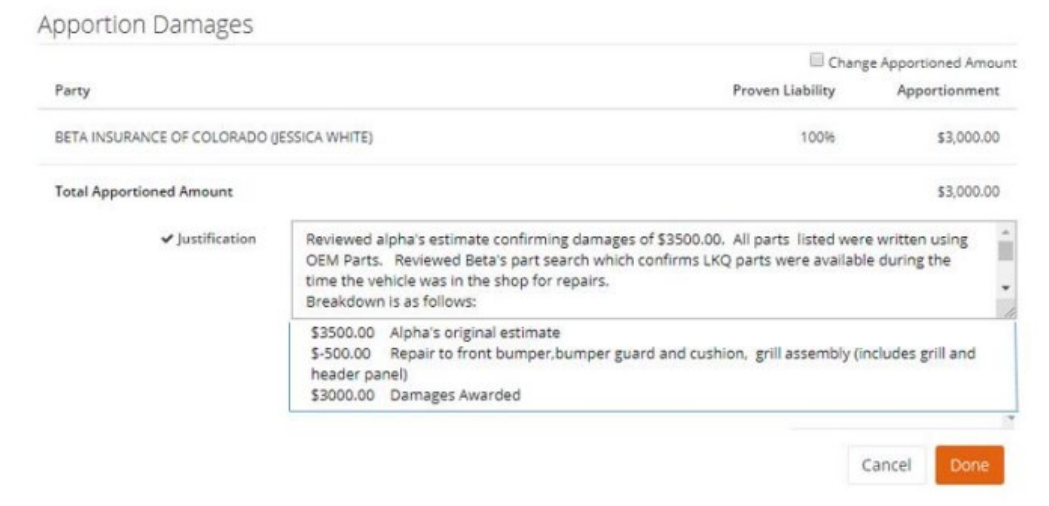

Lastly, from a quality standpoint, be sure to check all decisions prior to submitting for any mathematical or spelling errors. Comment only on evidence submitted and do not raise arguments not previously raised by the parties involved.

MEMBER CONFIDENTIAL: May not be shared outside Arbitration Forums, Inc. or intended Member Company without Senior Management AND Member Company approval. This Damage Disputes Workflow Guide is confidential and protected from disclosure or redistribution in accordance with the Terms of Use available at: [https://home.arbfile.org/terms-of-use.](https://home.arbfile.org/terms-of-use)